#### **CHAVE®**

### *<u>O* QUE É CHAVE365</u>

Chave365 é un **mecanismo de identificación e sinatura electrónica** da Xunta de Galicia. **Permite** aos cidadáns maiores de idade ide ntificarse e **asinar documentos sen necesidade de usar certificados dixitais nin DNI electrónico**.

#### **ICOUE PERMITE CHAVE365**

Ademáis de ver o teu informe de vacinación, **Chave365 permíteche**:

- **Identificarte nos sistemas habilitados** da Comunidade Autónoma de Galicia, por exemplo, no sistema **É-Saúde** do Sergas.
- **Realizar trámites electrónicos** na Sede Electrónica da Xunta de Galicia:
	- solicitudes de axudas e subvencións,
	- **autorizacións**,
	- **Inscricións en rexistros,**
	- participación en programas xestionados polos diferentes organismos autonómicos.

**EN XUNTA**<br> **CONTA**<br> **CONTA** 

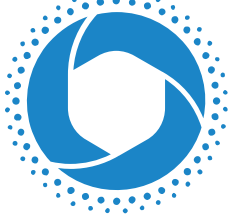

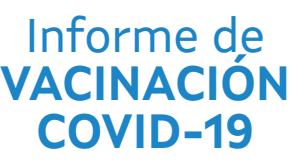

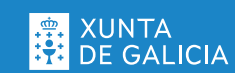

## COMO CONSULTO O MEU **INFORME DE VACINACIÓN COVID-19**

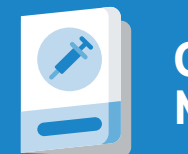

**WWW 3-A** 

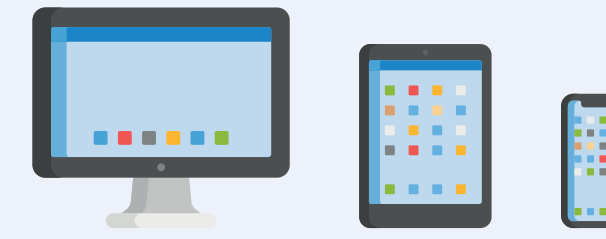

#### v En **É-Saúde**, accedendo con **Chave365**.

- $\triangle$  En SergasMóbil.
- *C* En breve desde a app **CovidPASS**.

# **COMO O VEXO EN É-SAÚDE?**

**1. É necesario que teñas un mecanismo dixital de identificación** segura, **como Chave365**.

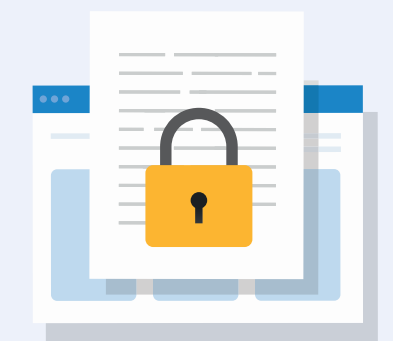

Conseguir Chave365 é moi doado:

- **FRODO VER O CONDE PODO VER O CONDE PODO VER O CONDE PODO VER O CONTE A VALUAD PUNTO A VALUAD PUNTO A VALUAD PUNTO A VALUAD PUNTO A VALUAD PUNTO A VALUAD PUNTO A VALUAD PUNTO A VALUAD PUNTO A VALUAD PUNTO A VALUAD PUNTO A a.** Di que queres activar Chave365 **cando recibas a vacina ou** ben, **presencialmente**, en calquera punto de acreditación.
	- **b.** Recibirás unha **mensaxe no móbil coa túa clave provisional** de acceso. **Debes cambiala antes de 24 horas**. Para modificala:
		- Entra en **sede.xunta.gal/a-mina-sede**. *(O enlace chega directamente ao teu móbil)*.
		- **Introduce o teu NIF e a clave provisional** que te chegou ao móbil.
		- Na pantalla "**Cambio de clave de acceso**" preme en "**Cambiar clave**".
		- **Insire agora a clave provisional e 2 veces a nova clave** para confirmala.
- **2. Xa podes entrar en É-Saúde para ver o informe.**
	- **a. Accede á páxina de É-Saúde**: introduce esta URL no teu navegador: **esaude.sergas.es**
	- **b.** Preme en "**ACCEDER**".
	- **c. Cobre os datos para acceder** con CHAVE365.
	- **d.** Fai clic en "**Historia clínica**" e logo en "**A miña historia clínica SERGAS**".
	- **e.** Vai a "**O meu certificado COVID**".
	-

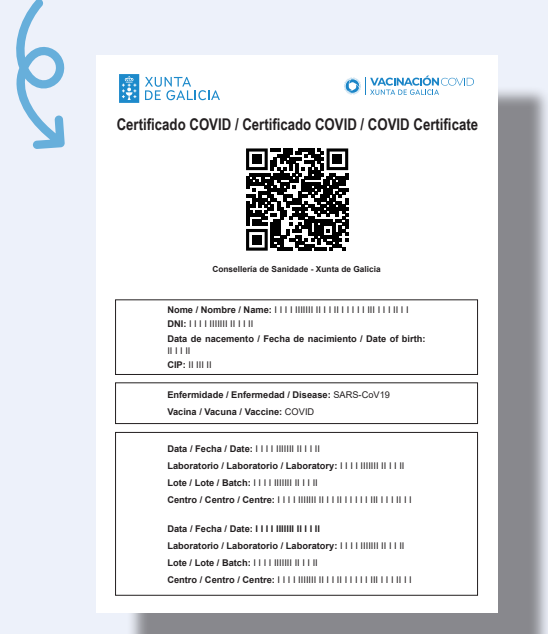